## **Инструкция по выполнению платежа посредством банковских карт VISA и MasterCard**

Для выполнения платежа Вам необходимо обязательно вып[олнить вход в Ваш](http://deminternet.ru/) личный кабинет абонента «**ДЭМ** Интернет» по ссылке на сайте https://deminternet.ru

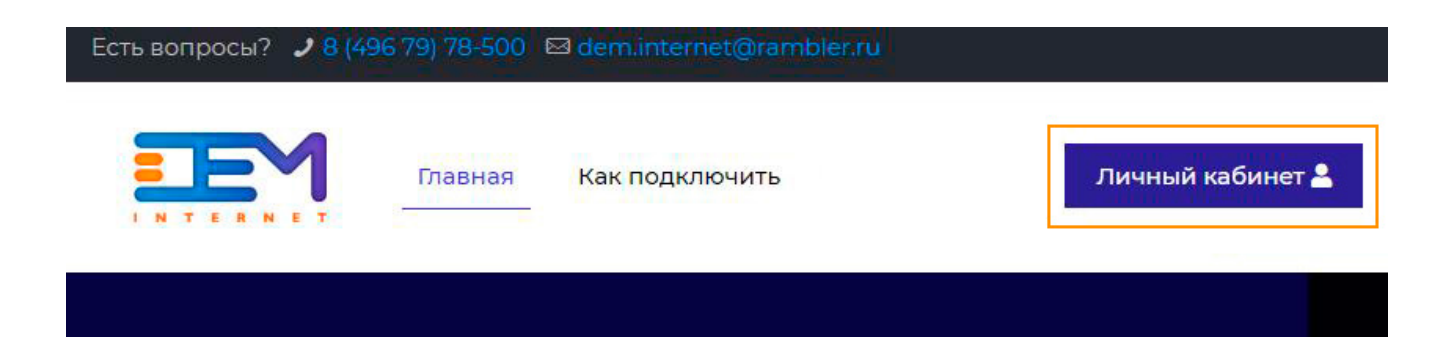

Или напрямую войти в личный кабинет, адрес: stat.deminternet.ru

### В открывшемся окне ввести **Ваш логин** (следующего формата: dem001) и пароль:

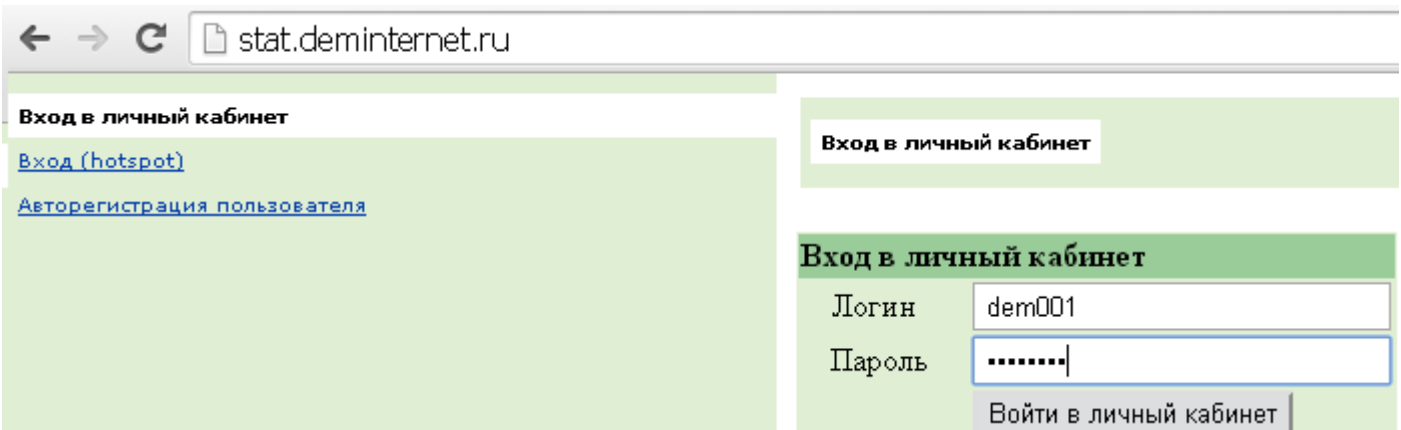

#### В появившемся окне личного кабинета, с правой стороны нужно выбрать раздел меню «**Платежи**»:

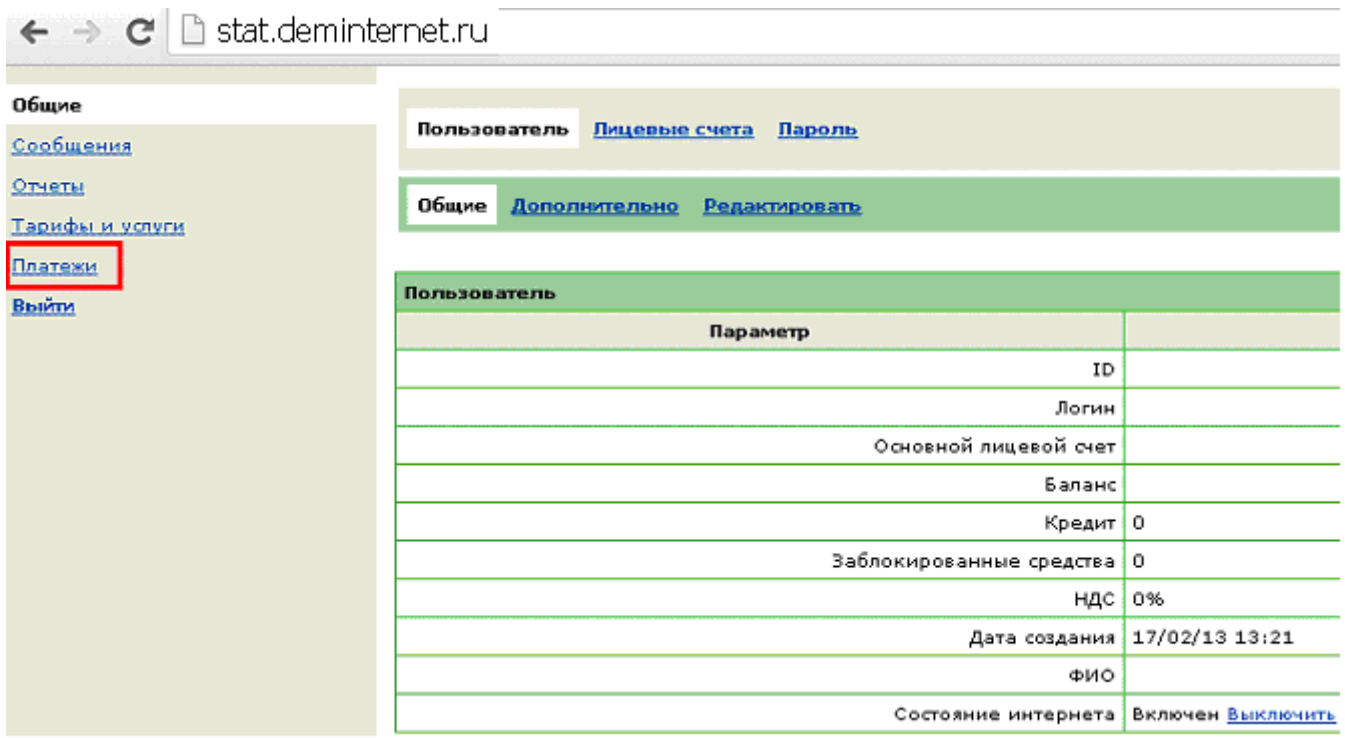

Далее нужно выбрать вкладку «**ChronoPay**», ввести желаемую сумму в поле «**Сумма**», и нажать на кнопку «**Новый платеж**».

# **\*Лицевой счет присваивается автоматически.**

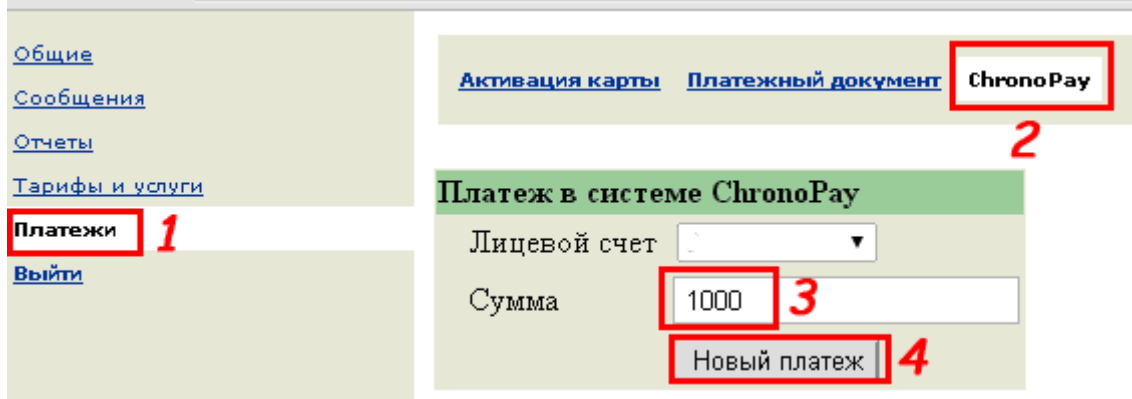

#### В следующем окне Абонент имеет возможность проверить правильность вводимой суммы, при соответствий нужно нажать кнопку «**Заплатить**».

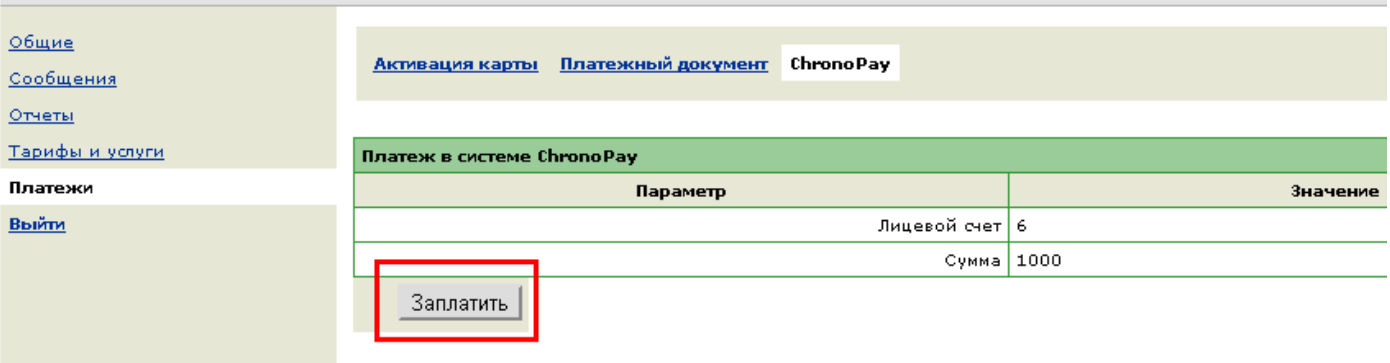

Далее Вы будете перенаправлены на сайт платежной системы. Заметьте, что переход выполняется в защищенном режиме (используется протокол https), т.е перехватить или получить Ваши конфиденциальные данные невозможно.

Заполните все поля отмеченные к обязательному заполнению (т.е отмеченные красной звездочкой). Адрес E-mail – указываете Ваш реальный – на этот адрес будет отправлено электронное письмо с результатами проведенного платежа.

По завершении ввода данных – нажмите кнопку «Оплатить»

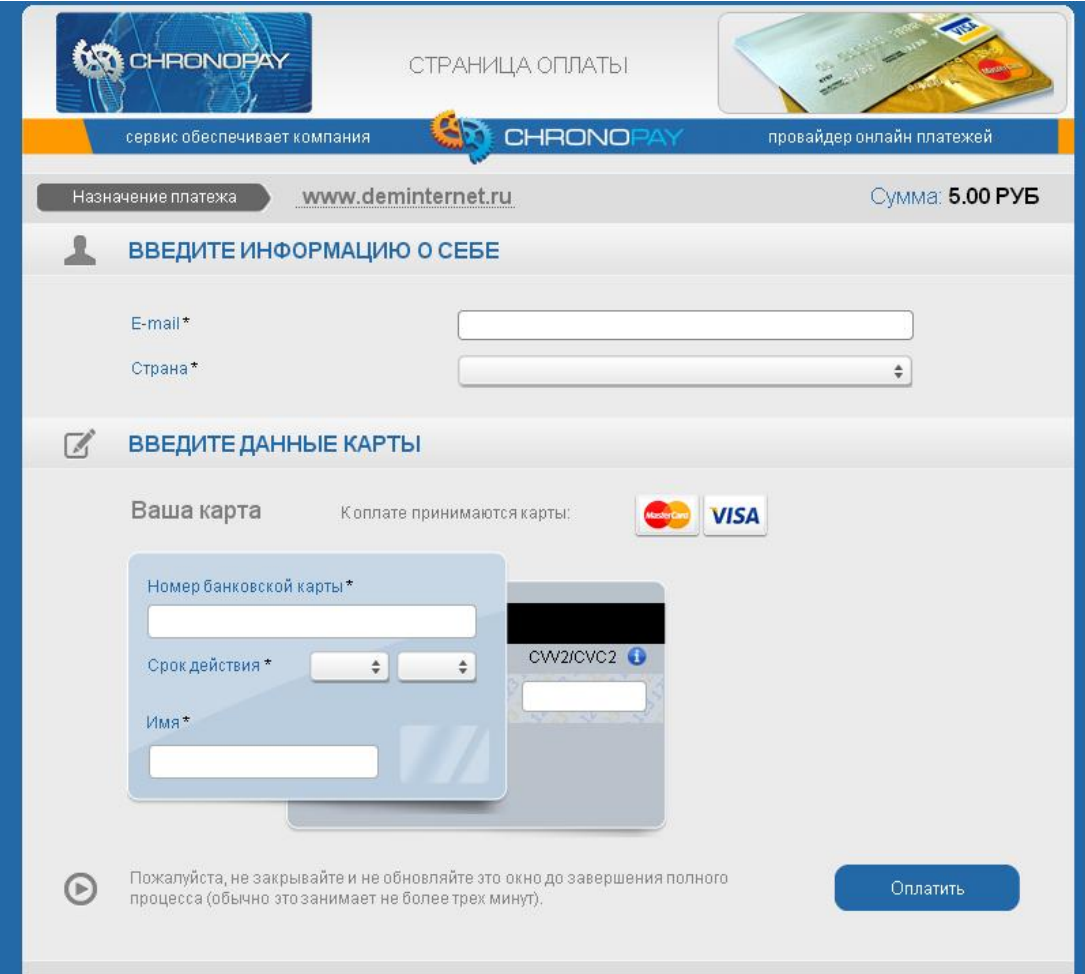